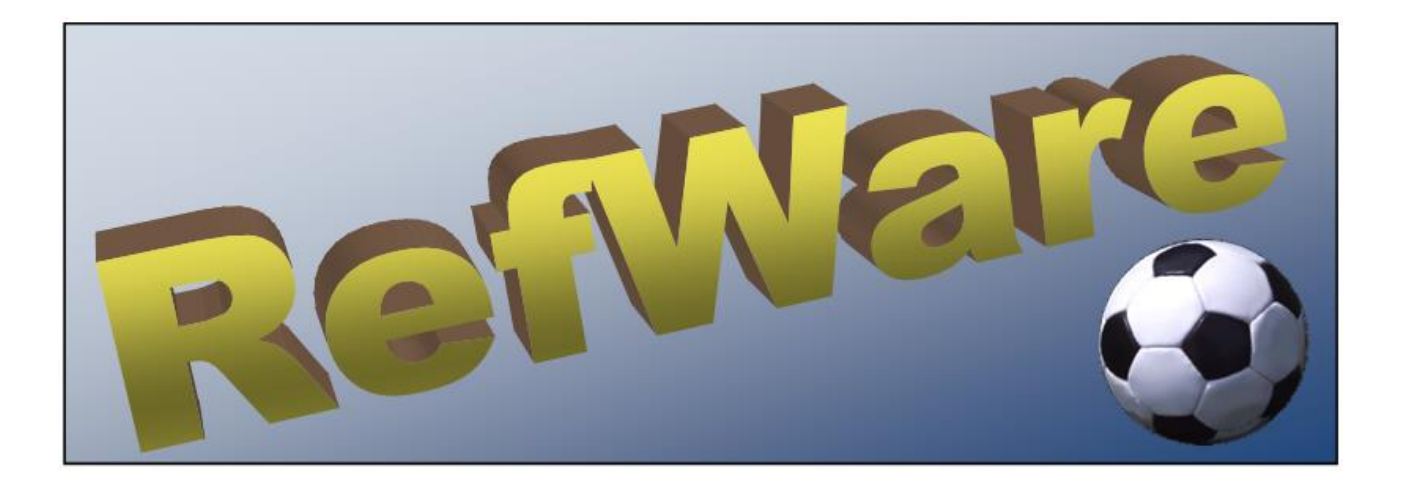

# **ISTRUZIONI DI INSTALLAZIONE**

## **1. Pre-requisiti**

Per poter utilizzare RefWare, è necessario che il PC sia dotato di un sistema operativo *Windows*. L'applicazione è stata verificata su tutte le versioni da Windows7 (compresa) in avanti. Non si può escludere il corretto funzionamento anche su versioni precedenti.

RefWare è stato sviluppato con la versione a 32 bit di Microsoft Access.

È inoltre necessario che sia presente *Microsoft Office*, in una delle versioni a 32 bit o a 64 bit che comprendono anche l'applicazione Access. Se *Microsoft Office* non fosse presente, RefWare può essere eseguito ugualmente, previa l'installazione del programma *Access Runtime*, scaricabile gratuitamente dal sito ufficiale Microsoft al seguente link Internet:

[https://support.microsoft.com/it-it/office/scaricare-e-installare-microsoft-365-access-runtime-185c5a32-](https://support.microsoft.com/it-it/office/scaricare-e-installare-microsoft-365-access-runtime-185c5a32-8ba9-491e-ac76-91cbe3ea09c9) [8ba9-491e-ac76-91cbe3ea09c9](https://support.microsoft.com/it-it/office/scaricare-e-installare-microsoft-365-access-runtime-185c5a32-8ba9-491e-ac76-91cbe3ea09c9)

Se si dispone di *Microsoft Office* in una delle versioni prive di Microsoft Access (che comprendono altri componenti come Excel e Word, senza includere Access), bisogna scaricare comunque *Access Runtime* , facendo attenzione a individuare una versione che non sia in conflitto con la versione di *Microsoft Office* posseduta. Quindi, se la propria versione di *Microsoft Office* è a 32 bit o a 64 bit, bisognerà scaricare la versione di *Access Runtime* corrispondente. Inoltre, se la versione di *Microsoft Office* è quella 2010, 2013 o 2016, è preferibile scaricare la corrispondente versione di *Access Runtime* , utilizzando rispettivamente uno dei link seguenti:

<https://www.microsoft.com/it-it/download/details.aspx?id=10910>

<https://www.microsoft.com/it-it/download/details.aspx?id=39358>

<https://www.microsoft.com/it-it/download/details.aspx?id=50040>

Scegliere la versione a 32 bit o 64 bit in base alla propria versione di *Microsoft Office* (non di Windows!!!).

Nel caso si sia scaricato Access 2010 Runtime a 32 bit, può essere consigliabile scaricare e installare anche il Service Pack 2, che si può ottenere gratuitamente al seguente link:

<https://www.microsoft.com/it-it/download/details.aspx?id=39643>

Stando alle indicazioni del sito Microsoft, il Service Pack 2 è richiesto solo su versioni di Windows fino alla 7.

L'installazione di *Access Runtime* è del tutto semplice. Si elencano i passi necessari, utilizzando quelli previsti per Access 2010 Runtime a 32 bit, ma la procedura è identica anche per le altre versioni.

Deve essere attivato il programma scaricato dal sito Microsoft, secondo quanto detto sopra.

Una prima schermata chiede l'accettazione delle condizioni di licenza Microsoft:

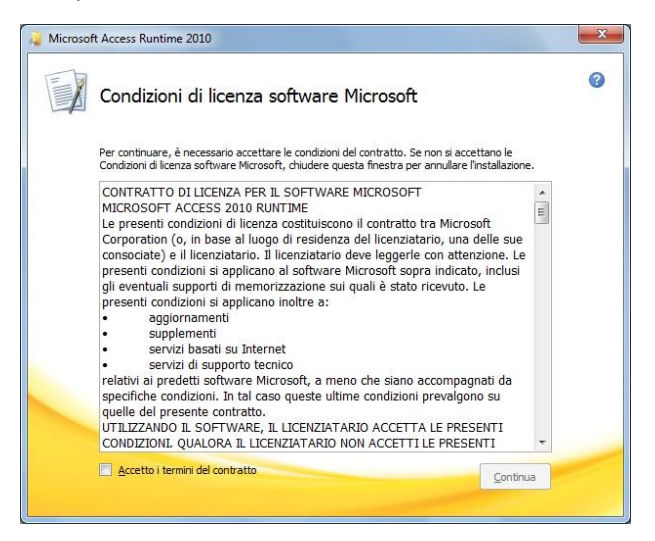

Dopo aver accettato i termini, si deve cliccare sul pulsante Continua, per avviare l'installazione:

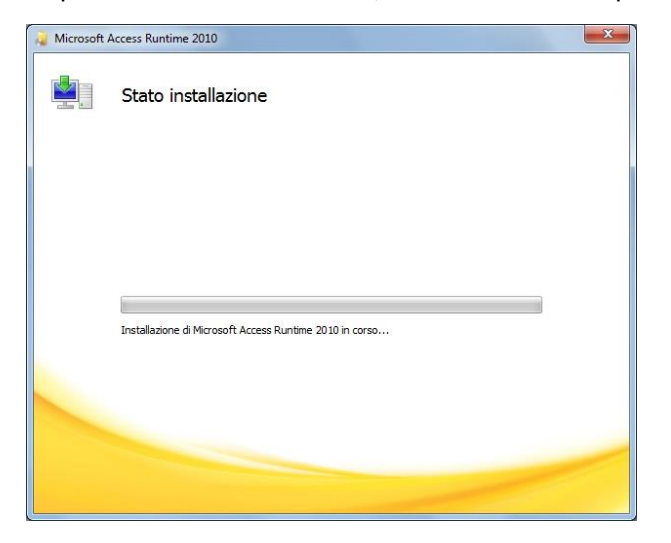

La conclusione dell'installazione viene notificata da una opportuna schermata:

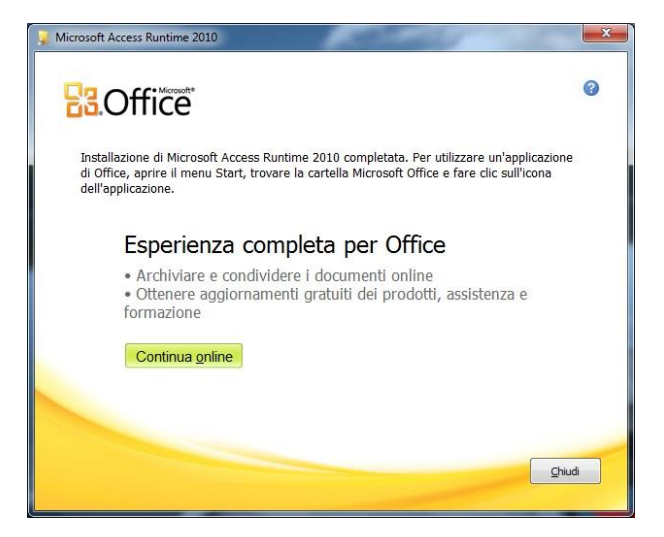

A seguire è possibile installare il Service Pack 2, mandando in esecuzione il file scaricato seguendo le istruzioni precedenti.

Dopo aver accettato i termini di licenza Microsoft:

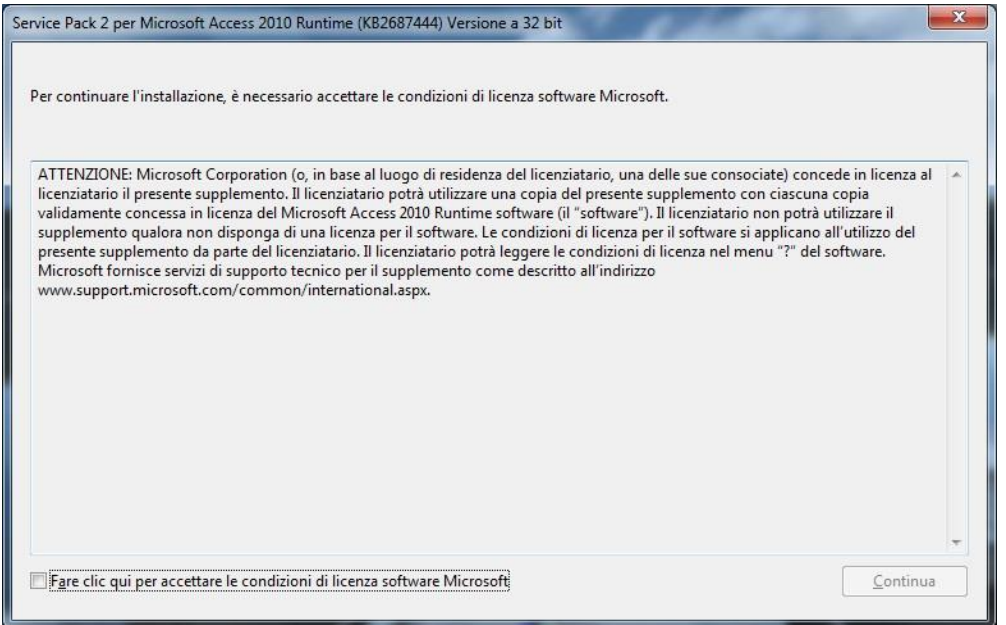

L'installazione prosegue e termina con le seguenti schermate:

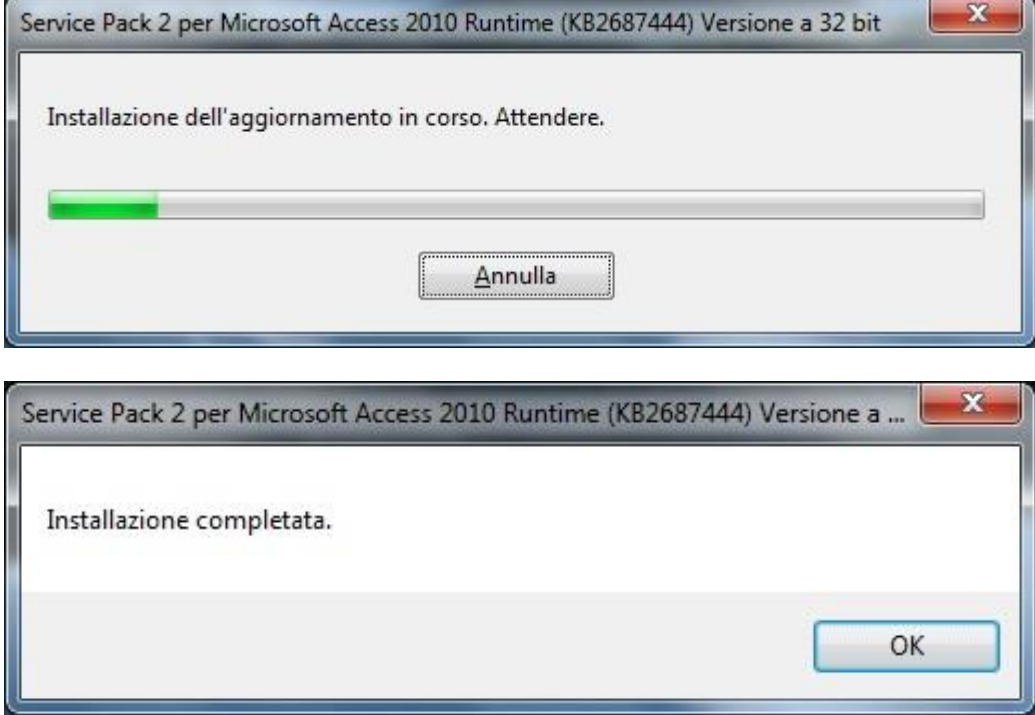

# **2. Installazione di RefWare**

Dopo aver verificato l'esistenza dei pre-requisiti, decomprimere il file compresso (**RefWare-***x.x***.zip**) in cui è inserita la cartella **RefWare**. Tale cartella deve essere copiata in uno dei dischi di cui dispone il PC. Ad esempio il disco C: , ottenendo quindi la cartella identificata dal percorso C:\Refware. Comunque, questa cartella può essere posta in qualsiasi parte del disco, anche come sottocartella di altre cartelle. Indipendentemente da dove viene collocata, in queste istruzioni la chiameremo *"la cartella RefWare"*.

Il programma da eseguire, che viene attivato con un doppio clic sul nome, è incluso nella cartella RefWare e si chiama *"RefWare64.accdb"*. Può comparire solo con il nome *"RefWare64"* (se Windows è configurato per non mostrare i suffissi) e quindi potrebbe essere confuso con altri elementi. In ogni caso, l'elemento da attivare è quello denominato *"RefWare64"* per cui, nella colonna "Tipo", viene visualizzato "Microsoft Access Database".

## **3. Adempimenti preliminari**

Prima di procedere oltre e attivare l'esecuzione, va rilevato che la cartella RefWare possiede due sottocartelle. Nella sottocartella *"Designazioni"* dovranno essere depositati i file di designazione ricevuti dal designatore (allegati alla mail di designazione). Nella sottocartella *"Referti"* saranno contenuti i referti completati ed inviati (o da inviare).

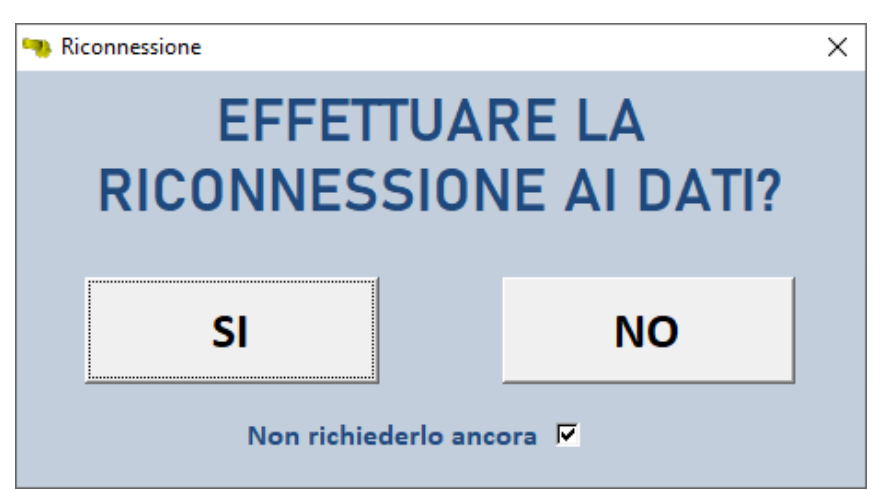

Per collegare l'applicazione ai dati, alla prima esecuzione compare la seguente maschera

con la quale l'utente, cliccando sul pulsante **SI**, predispone RefWare a collegarsi ai dati, in base alle informazioni contenute nel file di configurazione **RefWare64.ini** già presente all'interno della cartella e già correttamente compilato.

Lasciando spuntato il parametro "Non richiedermelo ancora", tale maschera non verrà più presentata.

Al termine della riconnessione, il sistema informa l'utente con questo messaggio:

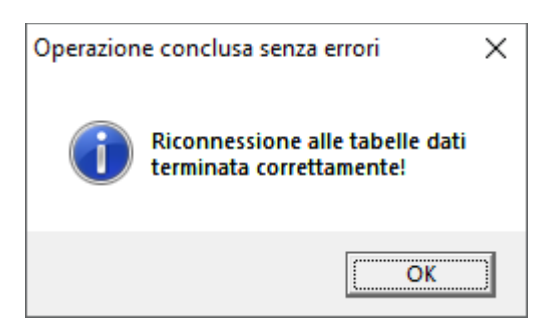

#### Se dovesse servire successivamente, cliccando sul pulsante

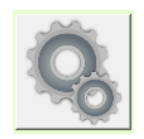

presente nel menu principale, si attiva il Menu delle impostazioni. In esso è presente una casella di controllo che riattiva la richiesta di riconnessione ai dati alla successiva esecuzione di RefWare:

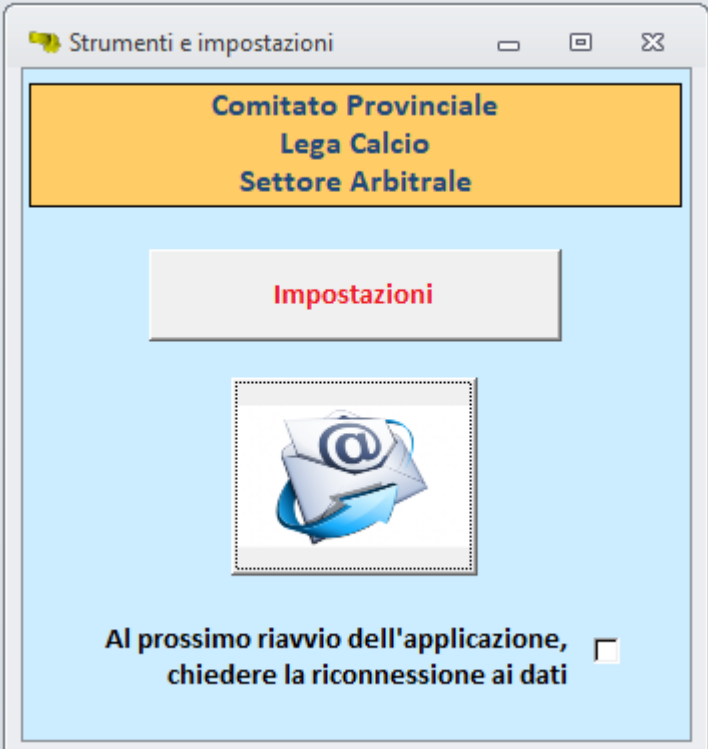

#### **4. Esecuzione di RefWare**

Trattandosi di un prodotto realizzato con Microsoft Access, le caratteristiche di sicurezza insite nel pacchetto Microsoft produrranno un primo messaggio di avviso:

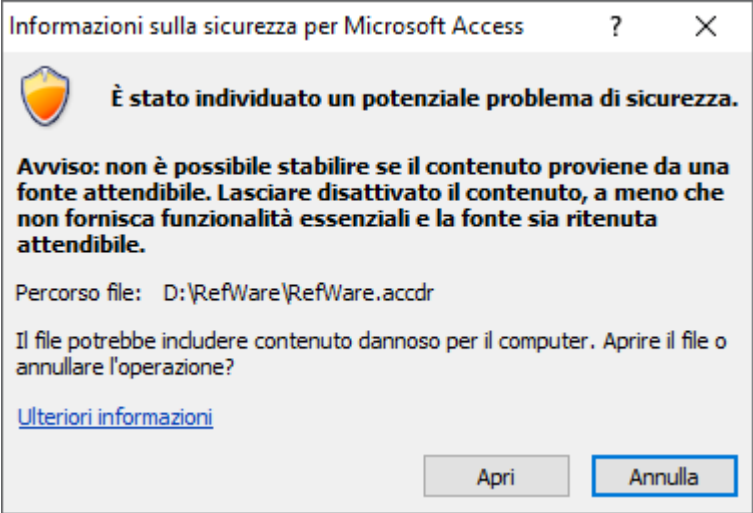

Rispondere cliccando sul tasto "**Apri**".

Questo messaggio comparirà sempre, eseguendo l'applicazione, a meno che non si effettuino le semplici operazioni necessarie per dichiarare attendibile la fonte. Tali operazioni verranno spiegate più avanti (capitolo 6).

Potrebbe succedere che, subito dopo, nella parte alta dello schermo, compaia questo avviso:

Avviso di sicurezza Il contenuto attivo è stato in parte disattivato. Fare clic per ulteriori dettagli. Abilita contenuto  $\mathbf{x}$ 

Cliccare su "Abilita contenuto". Questo messaggio non dovrebbe più comparire nelle successive esecuzioni dell'applicazione.

A questo punto l'applicazione, solo la prima volta, effettua la connessione con i dati, così come richiesto dalla maschera di richiesta emessa inizialmente (vista prima). Questa operazione produce in successione l'apparizione di alcune maschere, tutte simili alla seguente (e a quella già vista poco sopra):

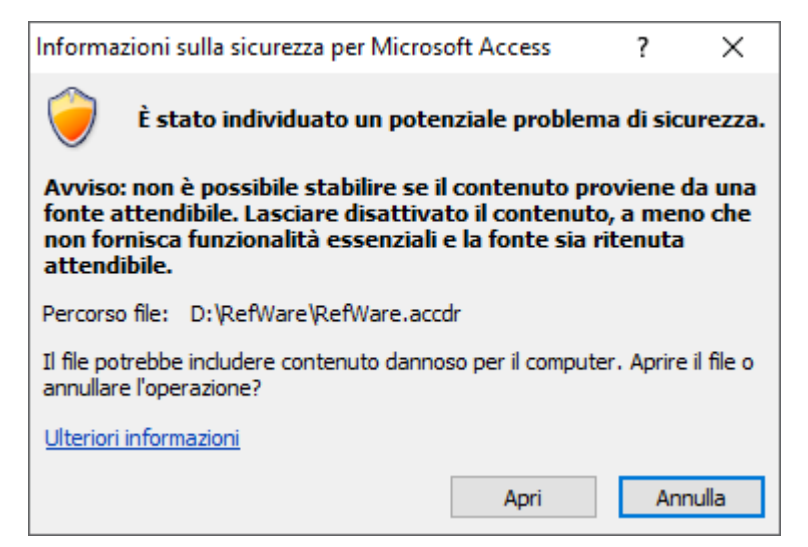

Cliccare sempre su "**Apri**". Al termine di questa successione di maschere, come già detto, appare un messaggio che avvisa della corretta avvenuta riconnessione ai dati:

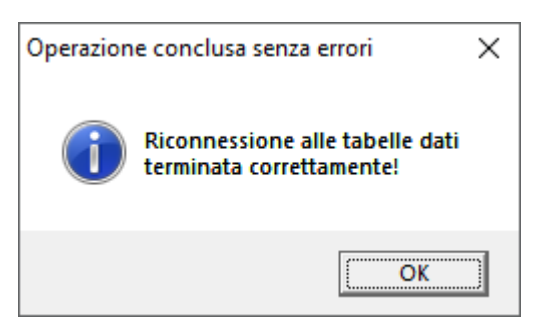

Cliccando su "**OK**", compare il menu iniziale di RefWare:

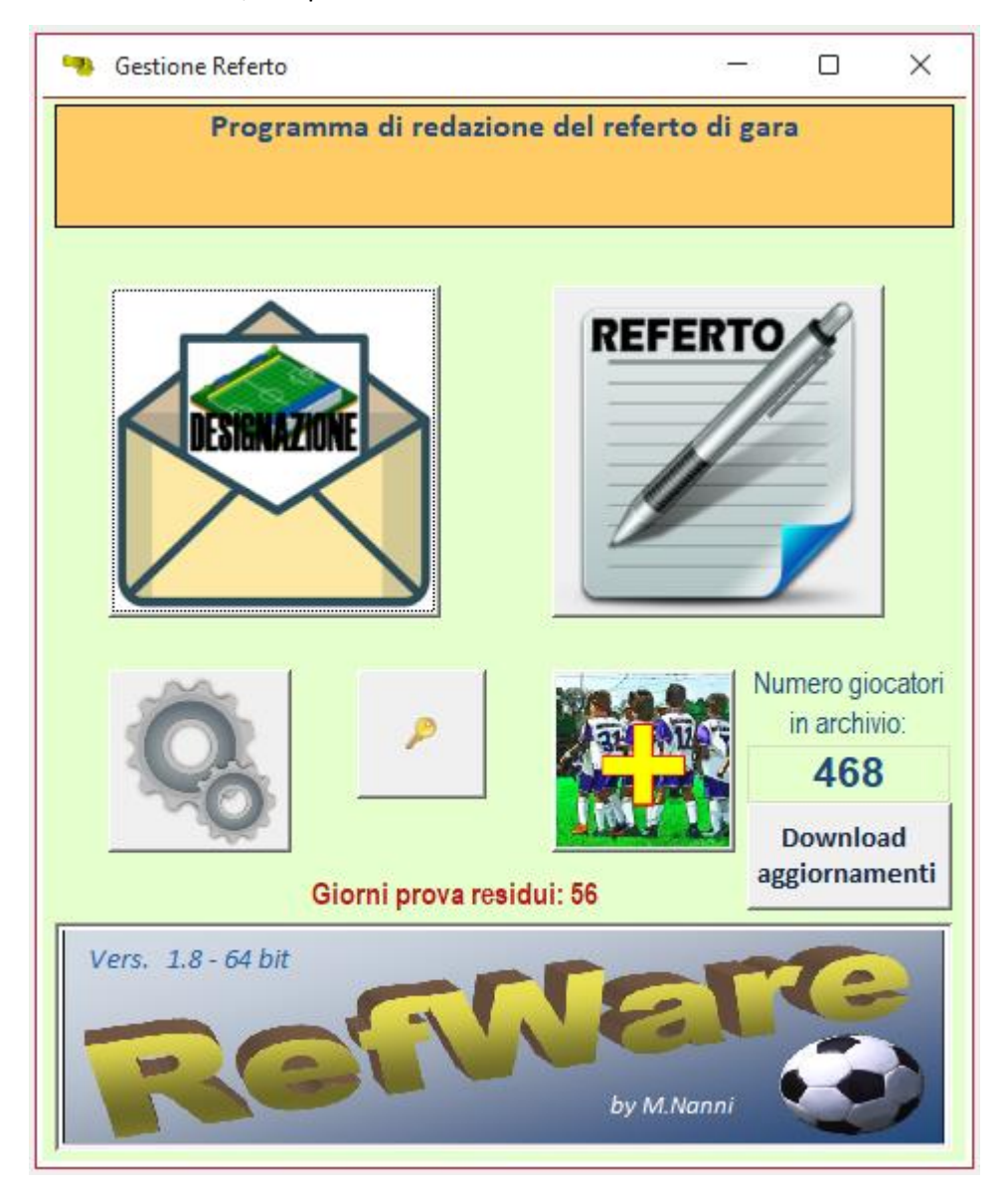

Nella sottocartella *"Designazioni"* è presente un allegato di prova che consente di provare il programma, compilando un referto.

## **5. Impostazioni**

Prima di iniziare, è bene accedere al Menu delle impostazioni, tramite il pulsante

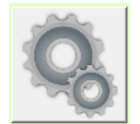

In tale Menu è presente il pulsante

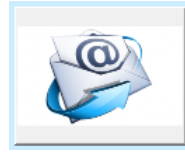

che provoca l'apertura della maschera seguente, in cui va digitato l'indirizzo mail dell'utente:

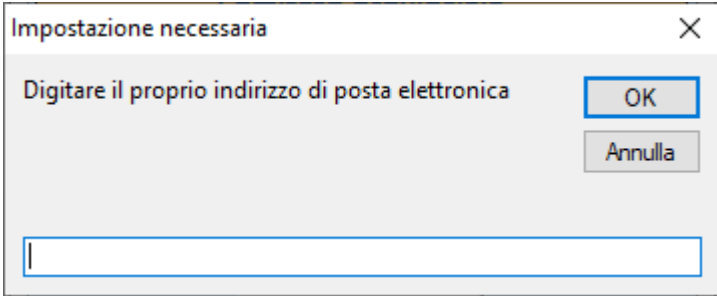

Tale indirizzo è INDISPENSABILE per consentire l'invio diretto della mail contenente il referto e gli allegati.

Al termine, chiudere la maschera delle Impostazioni e il relativo Menu.

## **6. Rendere attendibile RefWare**

A questo punto, eseguendo nuovamente l'applicazione, potremmo veder apparire solo la prima maschera di avviso, intestata "Informazioni sulla sicurezza per Microsoft Access". Come detto, questo fatto può essere evitato, intervenendo come segue:

- 1. Attivare l'esecuzione di RefWare.
- 2. Quando appare il menu iniziale, cliccare sul menu **File** (in alto a sinistra).
- 3. Scegliere "**Opzioni privacy**". Compare la relativa maschera:

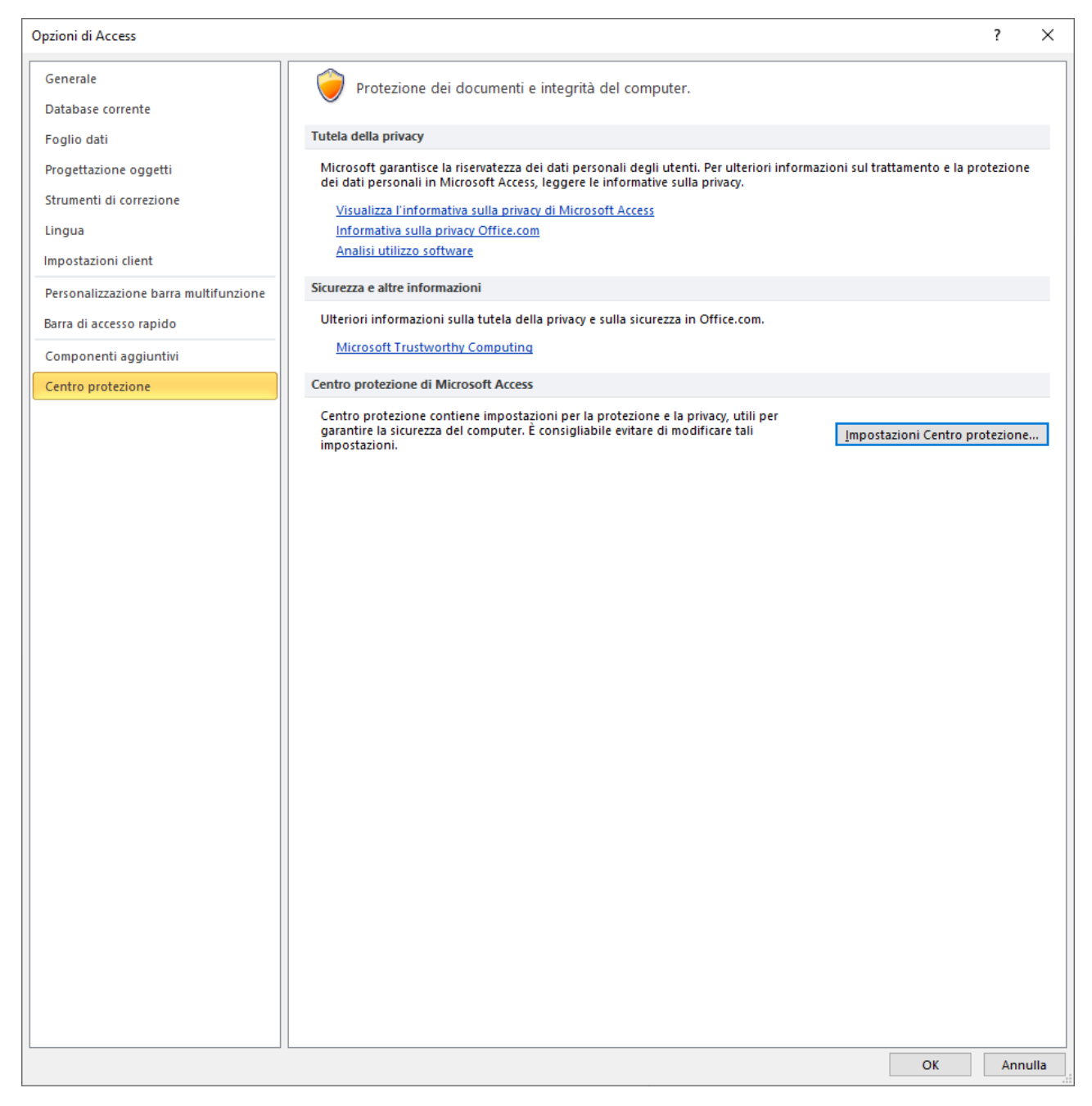

4. Nella lista di sinistra della maschera che è apparsa, scegliere "**Centro protezione**". Cliccare poi sul pulsante "**Impostazioni Centro protezione …**".

#### 5. Compare la maschera relativa.

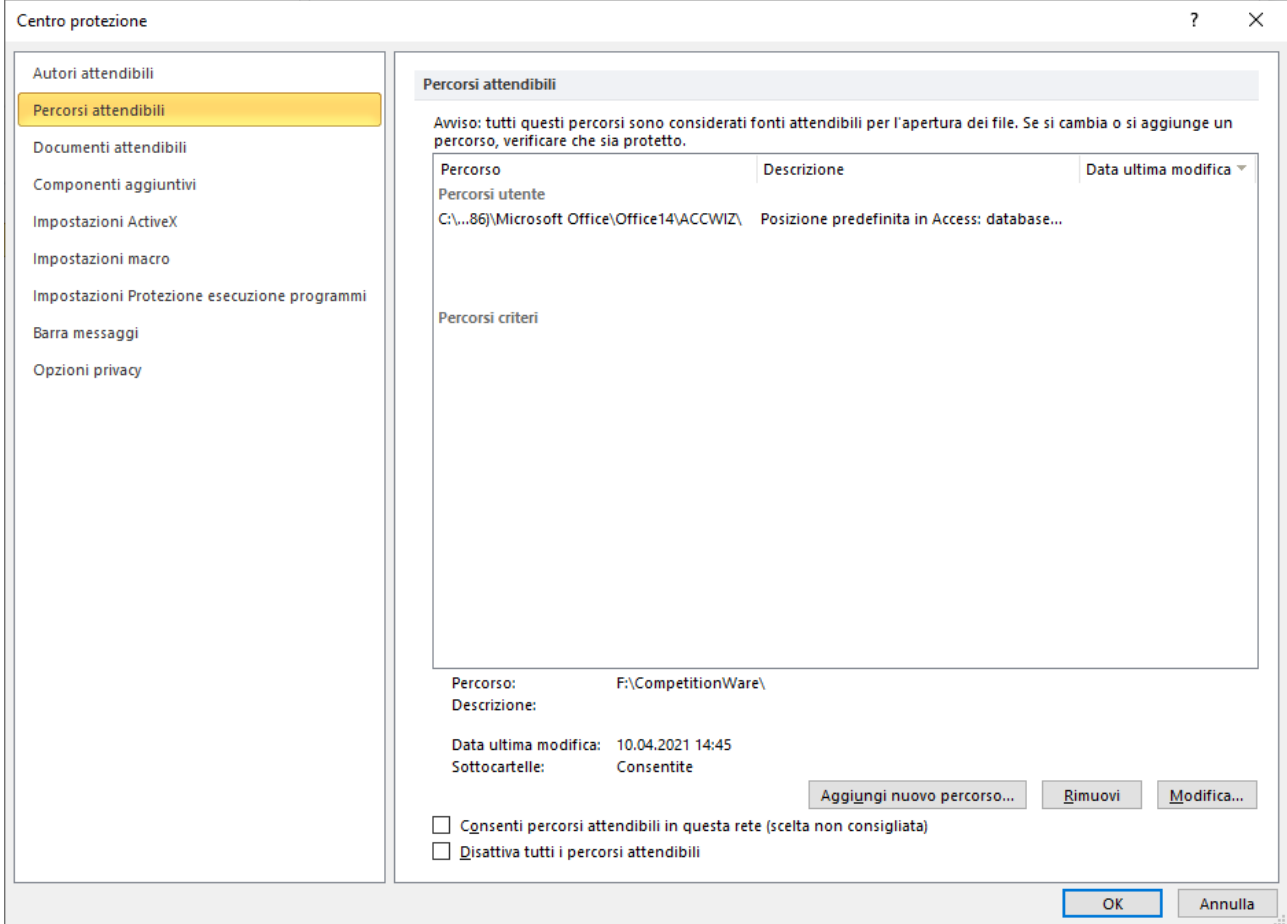

6. Nella lista di sinistra della maschera che è apparsa, scegliere "**Percorsi attendibili**". ". Cliccare sul pulsante "**Aggiungi nuovo percorso …**". Comparirà la maschera seguente:

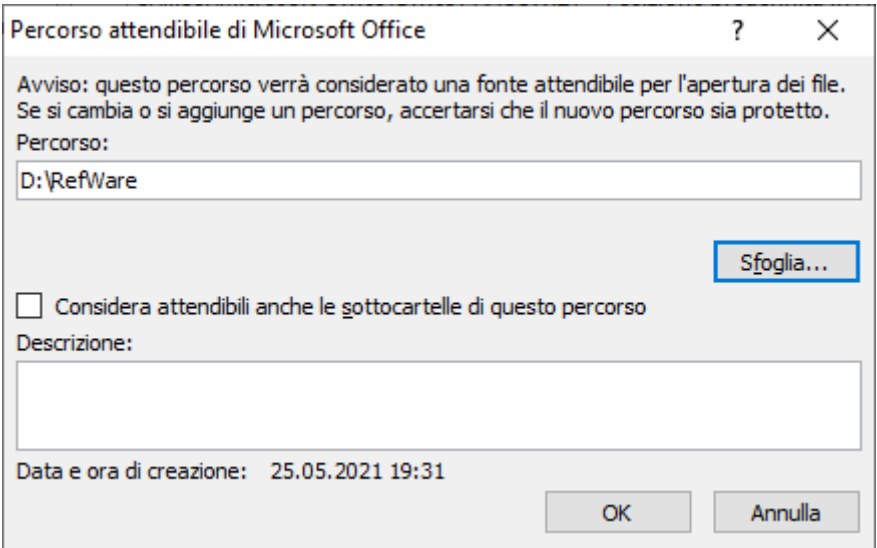

- 7. Aiutandosi eventualmente con il pulsante "**Sfoglia…**", inserire nella casella "**Percorso**" il percorso completo per la cartella entro la quale abbiamo caricato tutti i componenti di RefWare (D:\RefWare, nel nostro esempio). Poi premere "**OK**", per confermare.
- 8. Premere "**OK**" su tutte le maschere che erano rimaste aperte.

Da questo momento la cartella dove abbiamo caricato tutti i componenti di RefWare è considerata attendibile dal controllo di sicurezza e, pertanto, l'avviso iniziale di sicurezza non verrà più visualizzato. Questo procedimento è facoltativo ed è indirizzato ad evitare il continuo apparire di un avviso inutile.

Se si sta utilizzando *Access Runtime*, questa procedura purtroppo non è possibile.

## **7. Attivare RefWare**

L'applicazione viene distribuita con la disponibilità di un determinato numero di giorni di prova. Trascorsi questi giorni, per poter continuare ad utilizzarla, è necessario procedere alla sua attivazione. L'attivazione può ovviamente essere fatta anche prima che i giorni di prova siano terminati.

Per attivare l'applicazione è sufficiente cliccare sul pulsante

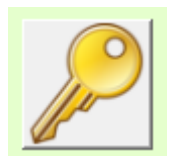

causando l'apertura della schermata successiva:

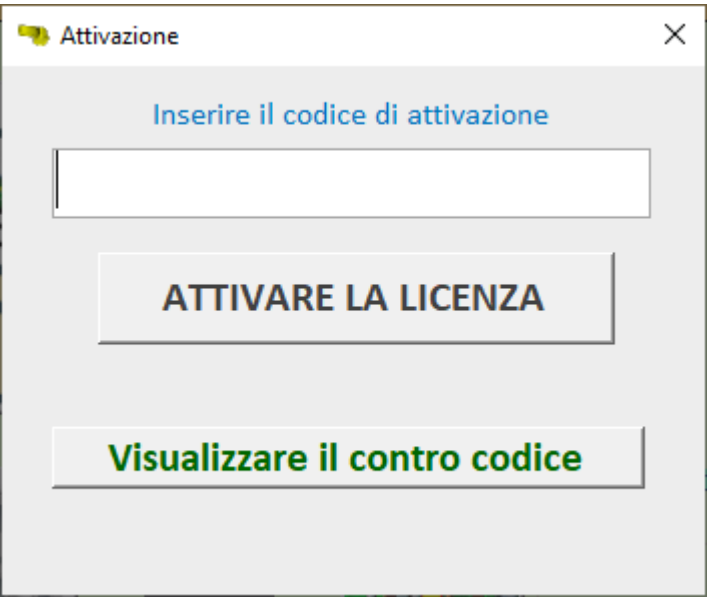

Digitando il codice di attivazione e cliccando poi su "OK", l'attivazione viene perfezionata.

Dal menu principale scompare il pulsante relativo all'attivazione.